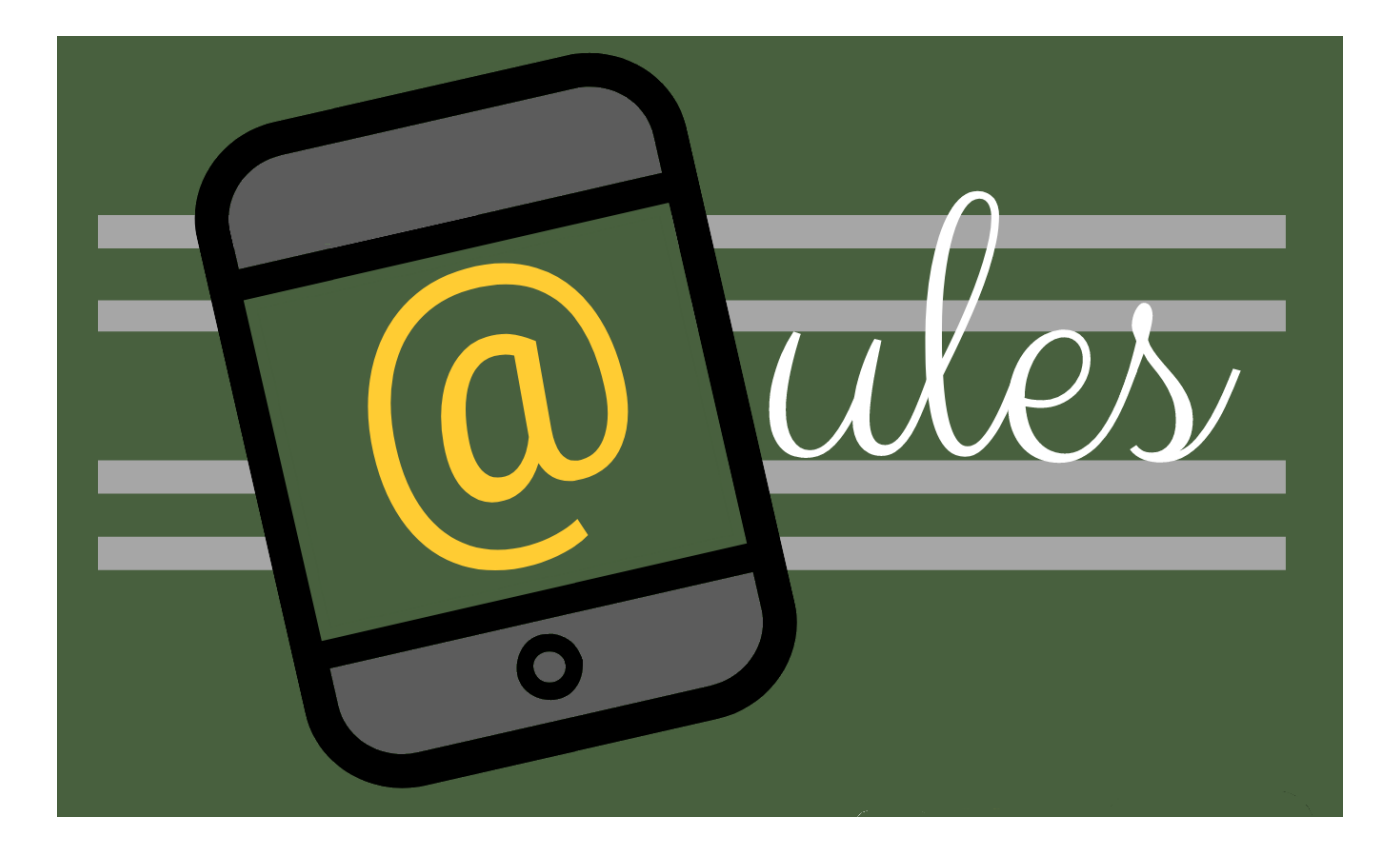

# **GUIA DE USO DE Aules**

# (septiembre 2019)

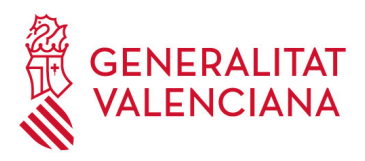

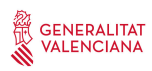

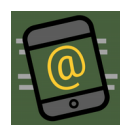

## ÍNDICE

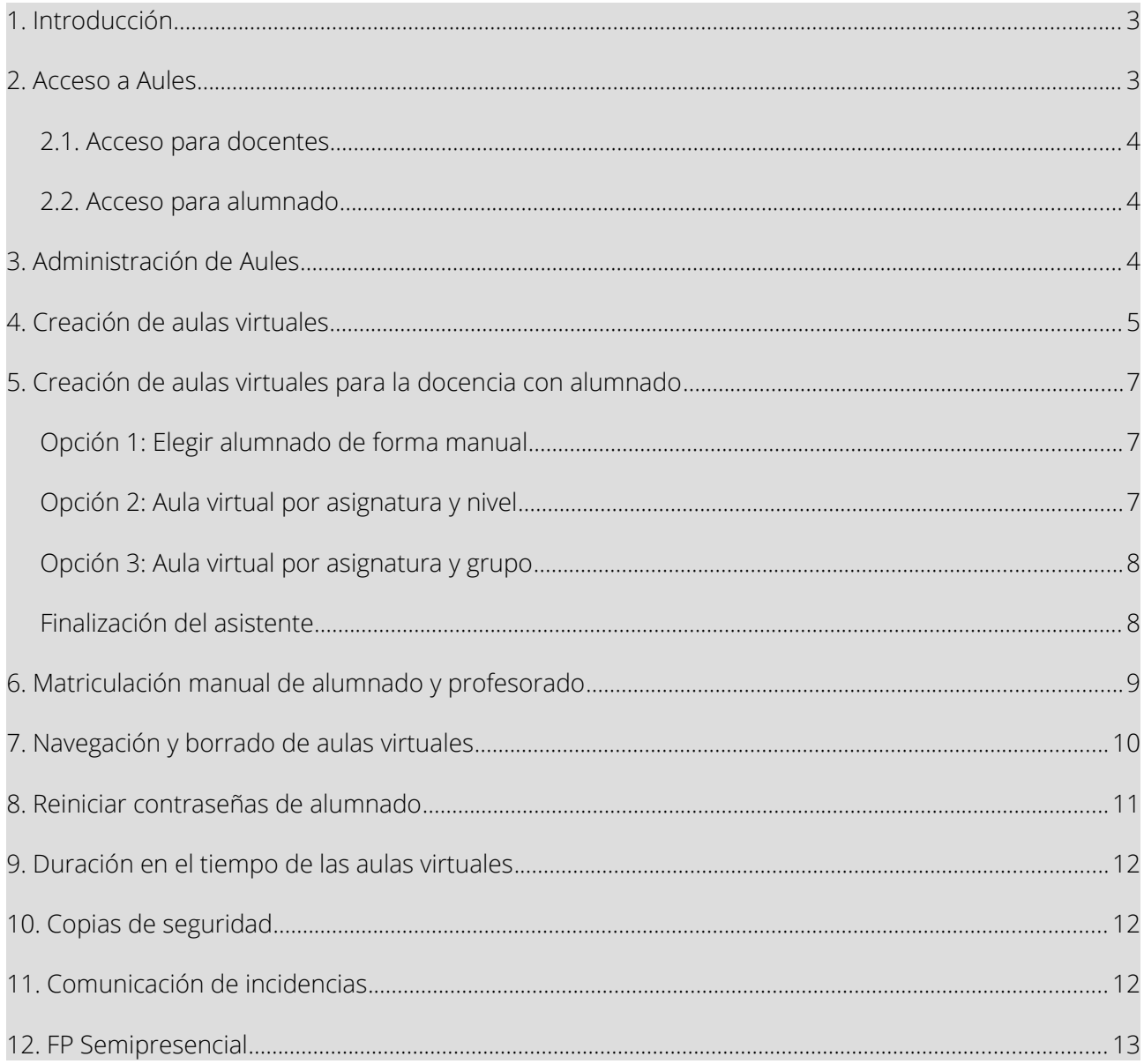

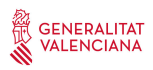

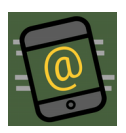

### <span id="page-2-1"></span>**1. Introducción**

Aules es un sitio web destinado al e-learning, desarrollado por y para docentes, con vocación de universalidad, sencillez, y accesibilidad desde cualquier dispositivo.

Dentro tienen cabida las aulas virtuales destinadas a la formación a distancia reglada (Formación del Profesorado, Formación Profesional Semipresencial, CEEDCV, etc...), espacios para complementar las clases presenciales de todas las enseñanzas y niveles educativos que incluyen un cuaderno para el profesorado, y entornos colaborativos que faciliten el trabajo colaborativo entre grupos de docentes y la comunicación interna de claustros, departamentos e incluso la Administración de la Conselleria de Educación.

Cualquier docente de los centros públicos puede, crear un aula virtual y comenzar a trabajar en ella. Y todo ello cumpliendo la normativa de protección de datos, puesto que la información reside en todo momento en servidores propios de la Generalitat.

Aules está basado en Moodle (versión 3.5 en la actualidad), una plataforma de gestión del aprendizaje basada en software libre utilizada a lo largo de todo el mundo. Moodle ya dispone de una app para dispositivos móviles (Moodle Mobile), que permite el acceso centralizado a todas las aulas virtuales en las que pueda participar un usuario (FP Semipresencial, cursos de CEFIRE, formación presencial, etc.), con posibilidad de habilitar notificaciones push para estar al corriente de las últimas novedades.

Este documento no pretende ser un manual o curso de Moodle, sino únicamente ayudar al profesorado a conocer las particularidades de esta implementación de Moodle. Para profundizar en el manejo de Moodle, es posible acceder a la [documentación oficial de Moodle,](https://docs.moodle.org/all/es/P%C3%A1gina_Principal) o inscribirse en alguna de las acciones formativas de la [Subdirección General de Formación del Profesorado.](http://www.ceice.gva.es/es/web/formacion-profesorado)

#### <span id="page-2-0"></span>**2. Acceso a Aules**

El acceso se realiza mediante la dirección [http://aules.edu.gva.es](http://aules.edu.gva.es/)

En la parte derecha de la pantalla aparece el espacio para indicar el nombre de usuario y la contraseña:

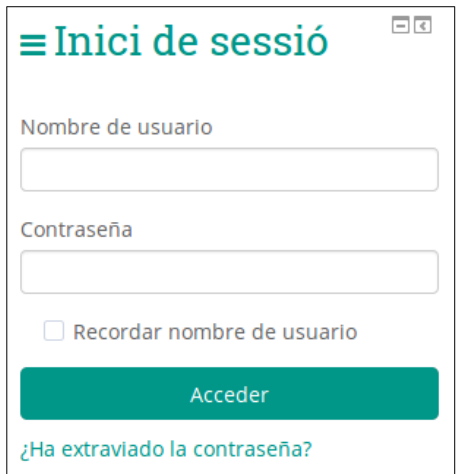

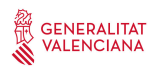

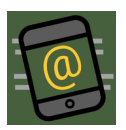

#### <span id="page-3-2"></span>2.1. Acceso para docentes

Para los docentes, el nombre de usuario (NIF) y la contraseña coinciden con los utilizados para Itaca, por lo que no es posible cambiar ni recuperar la contraseña a través de Aules. En caso no recordar la contraseña, caben dos alternativas:

- Acceder a [https://itaca.edu.gva.es](https://itaca.edu.gva.es/) y pulsar sobre el enlace "Cambiar la contraseña".
- Llamar al SAI (961 207 685) e indicar que no se recuerda la contraseña de Itaca.

Cualquier docente que tenga acceso a Itaca puede acceder a Aules, sin necesidad de ninguna solicitud, sincronización a acción adicional por parte de la dirección o la coordinación TIC del centro.

#### <span id="page-3-1"></span>2.2. Acceso para alumnado

El alumnado se autentican con el NIA como nombre de usuario. Su contraseña inicial se compone de las tres primeras letras de su apellido en minúsculas y sin acentros, y su fecha de nacimiento, en formato DDMMAA. Así, por ejemplo, un alumno llamado Juan Pérez García, nacido el 25 de abril de 2001 tendrá como contraseña per250401.

En caso de que el alumno olvide la contraseña, caben dos acciones posibles:

- Que el alumno intente recuperar la contraseña mediante el enlace "¿Ha extraviado la contraseña?" de Moodle. Dado que la recuperación de la contraseña se realiza mediante correo electrónico, es necesario que el alumno tenga configurado previamente su correo en Aules.
- Cualquier docente del alumno puede "resetear" la contraseña al valor inicial, mediante un enlace dentro del panel de control de Aules.

#### <span id="page-3-0"></span>**3. Administración de Aules**

Aules no es más que una plataforma Moodle con funcionalidades añadidas para la comunidad educativa de la Comunidad Valenciana. Estas funcionalidades añadidas se encuentran agrupadas en una opción del bloque de administración denominada "Aules", que aparece por defecto en la parte derecha de la pantalla tras haber introducido correctamente el nombre de usuario y la contraseña:

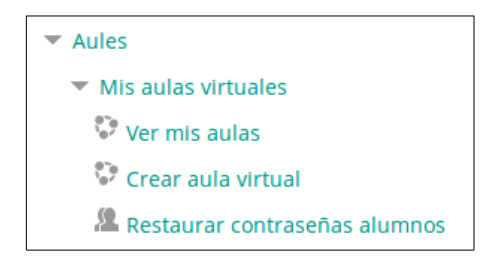

En adelante, nos referiremos a esté menú como el "menú de Aules".

Si no tienes creado ningún curso de manera automática (como es el caso del profesorado de FP Semipresencial), el primer paso sería crear una nueva aula virtual.

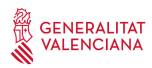

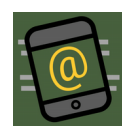

### <span id="page-4-0"></span>**4. Creación de aulas virtuales**

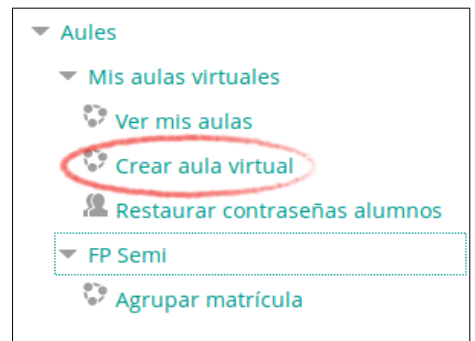

La creación comienza pulsando sobre "Crear aula virtual" del menú de Aules.

Un asistente nos guiará en el proceso de creación de las aulas virtuales.

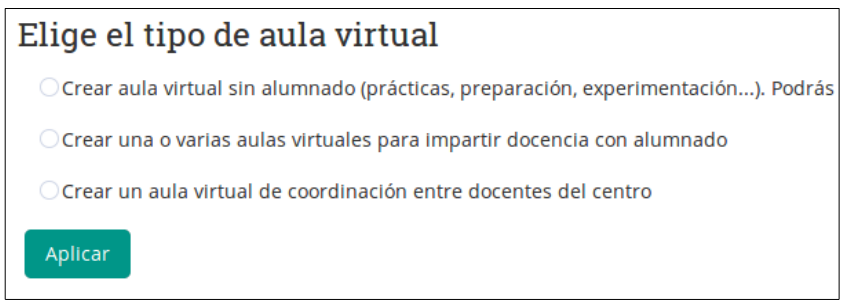

La primera opción nos permitirá crear hasta un máximo de 9 aulas virtuales "de prácticas", que podremos utilizar del modo que queramos: para aprender a utilizar Moodle, para preparar un curso en el que más tarde inscribiremos alumnado, para trabajar con docentes de cualquier centro de forma cooperativa... (*La opción de invitar a docentes de otros centros no estará operativa hasta octubre de 2019*)

Dado que se trata de un espacio de prácticas, nadie (salvo el personal de mantenimiento de Aules en la Conselleria) podrá ver su contenido, mientras no se inscriba alumnado.

La segunda opción permite crear aulas virtuales y matricular al alumnado del centro, tomando los datos de Ítaca, con varias opciones que veremos más adelante. Estos espacios serán visibles para la dirección del centro y las personas en las que pueda delegar. Las aulas virtuales con alumnado matriculado tienen un ciclo de vida marcado: antes del inicio de un nuevo curso escolar, se inhabilitarán las matrículas, de modo que alumnas y alumnos no puedan acceder más (y no se confundan con las aulas virtuales del nuevo curso escolar). Pero el contenido estará accesible para docentes hasta final de año, para que puedan consultarlo, hacer copias de seguridad, utilizarlo en las aulas virtuales del nuevo curso escolar… Una vez llegado el nuevo año, se eliminarán estos cursos.

La tercera opción habilita la creación de espacios colaborativos entre docentes del centro. Por ejemplo, se podrá crear un aula virtual para el claustro, para el equipo directivo, para un departamento… O sencillamente para que varias personas del mismo centro dispongan de un espacio colaborativo. Igualmente, serán visibles para la dirección del centro, pero en esta ocasión los cursos no tendrán caducidad (salvo que se deje de acceder a ellos).

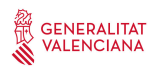

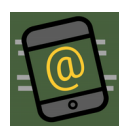

La primera y tercera opción no son complejas: el asistente preguntará por el nombre corto y el nombre largo, y se creará el aula virtual:

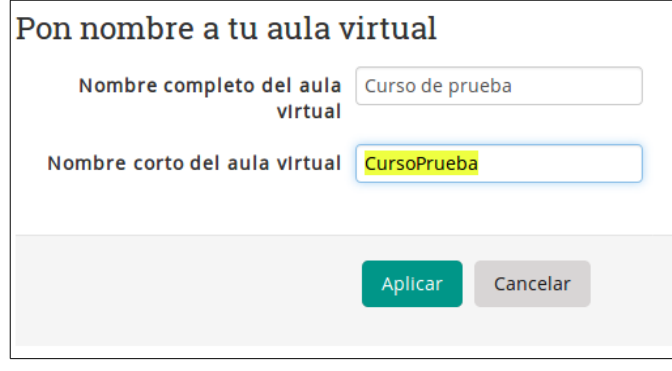

### <span id="page-5-0"></span>**5. Creación de aulas virtuales para la docencia con alumnado**

Es habitual que un docente imparta varias asignaturas a varios grupos. Tomemos como ejemplo un/a docente que imparta Tecnologías de la Información y la Comunicación a cuatro grupos de bachiller. Es posible que desee crear un aula virtual por cada grupo, o por el contrario crear una sola aula virtual y matricular allí al alumnado de los cuatro grupos. O incluso que desee crear un curso y matricular de manera manual a unos pocos alumnos de distintos grupos (por ejemplo, para montar un aula de la excelencia).

Así, si en el paso anterior hemos elegido crear aulas virtuales para docencia, el asistente muestra varias alternativas, dependiendo de cómo queramos organizarnos. El asistente lee de Itaca la información de grupos a los que impartimos docencia, y ya muestra las aulas virtuales que queremos crear.

En las siguientes capturas de pantalla vemos el caso anterior, docente que imparte 4 grupos de bachiller:

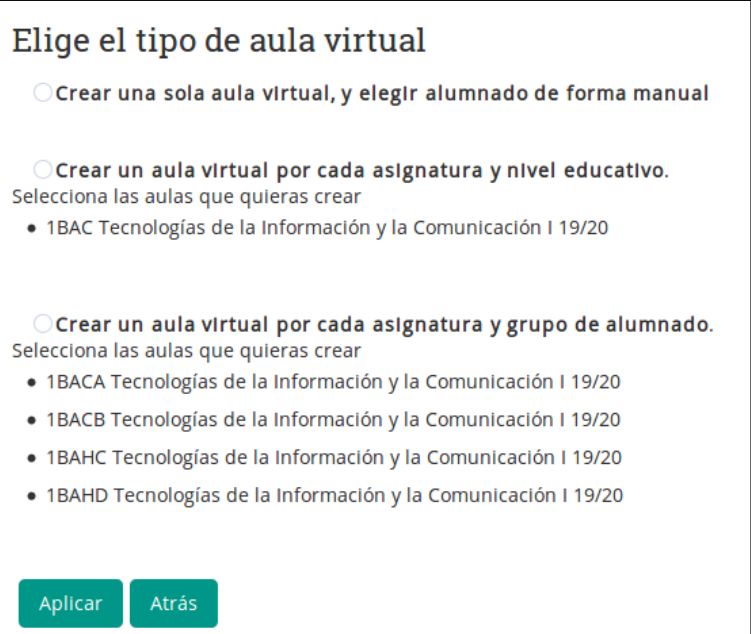

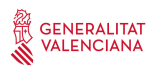

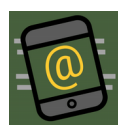

#### <span id="page-6-3"></span>Opción 1: Elegir alumnado de forma manual

Permite crear un aula virtual y seleccionar de manera manual qué alumnado va a estar inscrito. El alumnado podrán pertenecer a cualquier grupo y enseñanza de las impartidas en el centro.

#### <span id="page-6-2"></span>Opción 2: Aula virtual por asignatura y nivel

Si se selecciona esta opción, el asistente creará un aula virtual para cada asignatura y curso. Dado que en el ejemplo imparte la misma asignatura a cuatro grupos de 1º de Bachiller, creará únicamente un aula virtual e inscribirá en ella al alumnado de los cuatro grupos.

#### <span id="page-6-1"></span>Opción 3: Aula virtual por asignatura y grupo

El asistente avisa de que creará un aula virtual para cada uno de los grupos (1BACA, 1BACB, 1BAHC, 1BAHD).

#### <span id="page-6-0"></span>Finalización del asistente

Una vez elegido el modo de creación, una última pantalla permite elegir qué aulas virtuales se van a crear realmente:

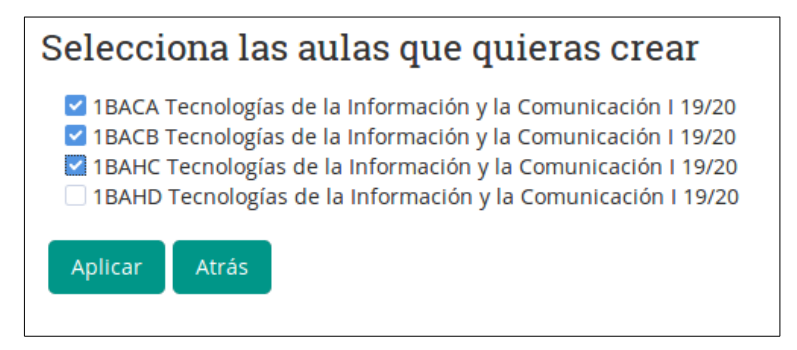

Una vez creadas, el asistente muestra un enlace para acceder a ellas (se abren en una nueva pestaña del navegador):

#### Se ha creado o actualizado:

- · 1BACA Tecnologías de la Información y la Comunicación I 19/20
- · 1BACB Tecnologías de la Información y la Comunicación I 19/20
- · 1BAHC Tecnologías de la Información y la Comunicación I 19/20

Es posible utilizar el asistente varias veces, sin temor. En caso de que se vaya a crear un aula virtual ya existente, aparecerá un aviso detrás del nombre del curso a crear; y si volvemos a "crearla" mantendrá sus contenidos y únicamente volverá a matricular al alumnado.

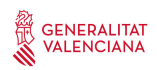

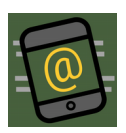

La creación de aulas virtuales y la matrícula de alumnado de modo automático sólo es posible si el docente tiene asignado un horario (aunque sea en modo borrador) en Itaca. De otro modo, la plataforma no puede conocer qué asignaturas y grupos tiene asignados cada docente. Así, si se trata de utilizar el asistente pero no muestra la información relativa a los grupos, esto es debido a que el centro todavía no ha introducido los horarios.

No obstante, si esto sucede siempre es posible realizar una matriculación manual del alumnado (aunque lo deseable es que se introduzcan los horarios).

#### Importante para el profesorado de FP Semipresencial

Aules da la posibilidad de crear nuevas aulas virtuales además de las que crea automáticamente para este tipo de enseñanza. Las nuevas aulas virtuales pueden ser creadas por diversos motivos, como disponer de un espacio común de todo el alumnado de una misma familia profesional. No obstante, es necesario recomendar que no se abuse de la creación de nuevos espacios, para no saturar al alumnado.

### <span id="page-7-0"></span>**6. Matriculación manual de alumnado y profesorado**

Una vez creada un aula virtual, es posible gestionar los usuarios participantes. Al acceder al aula, dentro del menú de Aules aparece la opción de gestionar usuarios:

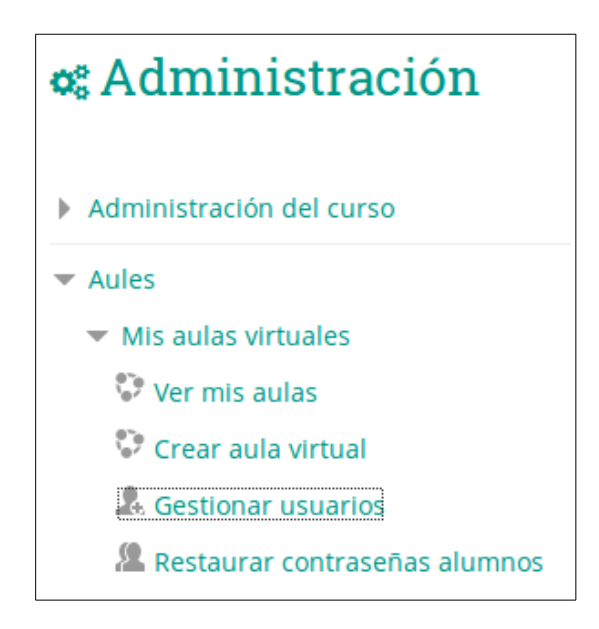

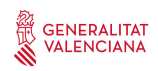

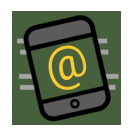

Al pulsar sobre ella, un selector nos permitirá agregar y quitar usuarios al aula virtual:

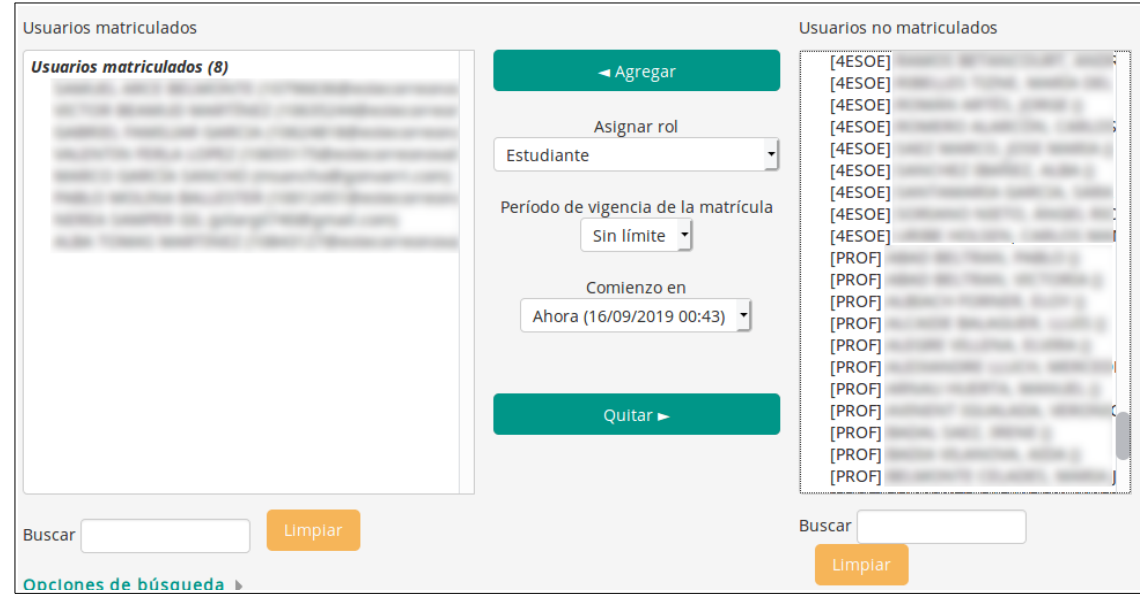

Este selector tiene las siguientes particularidades:

- Se muestran como usuarios potenciales tanto profesorado como alumnado del centro, leído desde Ítaca en tiempo (casi) real.
- Los usuarios se muestran ordenados por el grupo al que pertenecen, formando el profesorado un grupo especial denominado PROF que se muestra al final.
- El campo de búsqueda que aparece abajo a la derecha permite filtrar tanto por grupos como nombres. Así, si escribimos 4ESO veremos todos el alumnado de 4º de ESO, si escribimos PROF aparecerán sólo el profesorado, y si escribimos "LAURA" aparecerán tanto docentes como alumnado con ese nombre.
- Es posible dar el rol de profesor con permisos de edición a cualquiera de los usuarios. Esto es útil, por ejemplo, si queremos gestionar un espacio conjuntamente con otro docente del centro, pero es necesario ser especialmente cuidadoso con esto. Si nos equivocamos con el rol y lo asignamos a un alumno, podría modificar el aula virtual a su antojo.
- El profesorado de FP semipresencial puede utilizar esta opción para incluir alumnado que no aparezcan en su aula, pero se recomienda utilizar los agrupamientos (que se ven más adelante).

Nota técnica para usuarias y usuarios conocedores de Moodle: se ha implementado un nuevo plugin de matriculación (enrol), que aparece como "Matriculaciones de Aules". Este es el que permite mostrar a todos los usuarios del centro, aunque no estén dados de alta en la plataforma, y además impide matricular a alumnado de otro centro. Este es el motivo por el que la matriculación manual está deshabilitada para el personal docente.

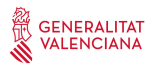

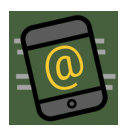

### <span id="page-9-0"></span>**7. Navegación y borrado de aulas virtuales**

Dado que el personal docente puede tener acceso a multitud de aulas virtuales, se ha diseñado una nueva vista que facilita el acceso rápido a los diferentes espacios. Está accesible desde el menú de Aules, "Ver mis aulas":

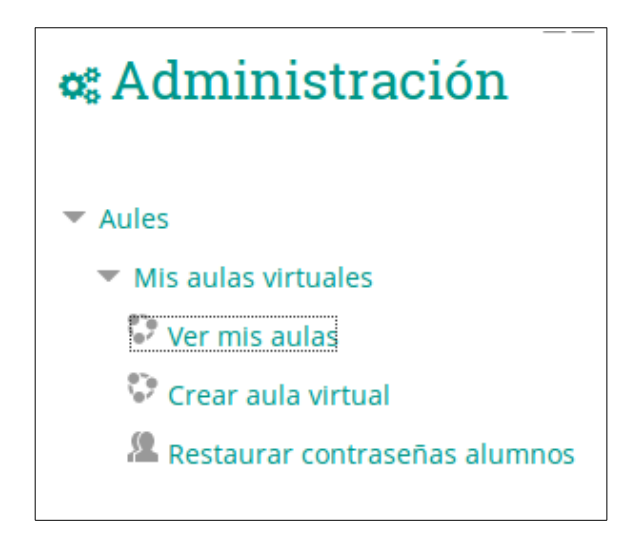

Se ofrece una vista con las aulas agrupadas por función: FP Semipresencial, Formación del profesorado, prácticas, mi centro (aulas virtuales del curso académico actual)…

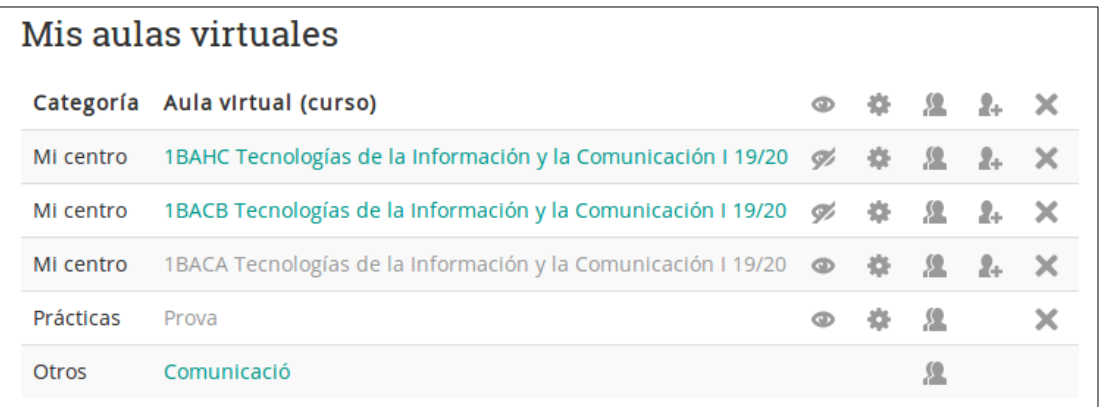

Para cada aula virtual se tiene:

- Pulsando sobre el nombre del aula virtual, se accede a sus contenidos. Las aulas virtuales ocultas para estudiantes aparecen sombreadas.
- Enlaces para mostrar/ocultar, acceder a los ajustes del curso, ver usuarios matriculados, gestionar usuarios, y borrar el aula virtual.
- Las aulas virtuales sólo pueden ser borradas por su creador, o por un administrador del centro.

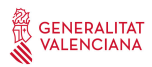

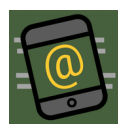

#### <span id="page-10-1"></span>**8. Reiniciar contraseñas de alumnado**

En caso de que un alumno no pueda acceder, la utilidad "Restaurar contraseñas alumnos" permite reiniciarla al valor por defecto. Sólo es necesario seleccionar a los usuarios a los que se desee resetear, y pulsar sobre "Aplicar".

Es posible buscar alumnado por nombre y apellidos.

Una vez hecho el cambio, se muestra el NIA y la nueva contraseña del usuario:

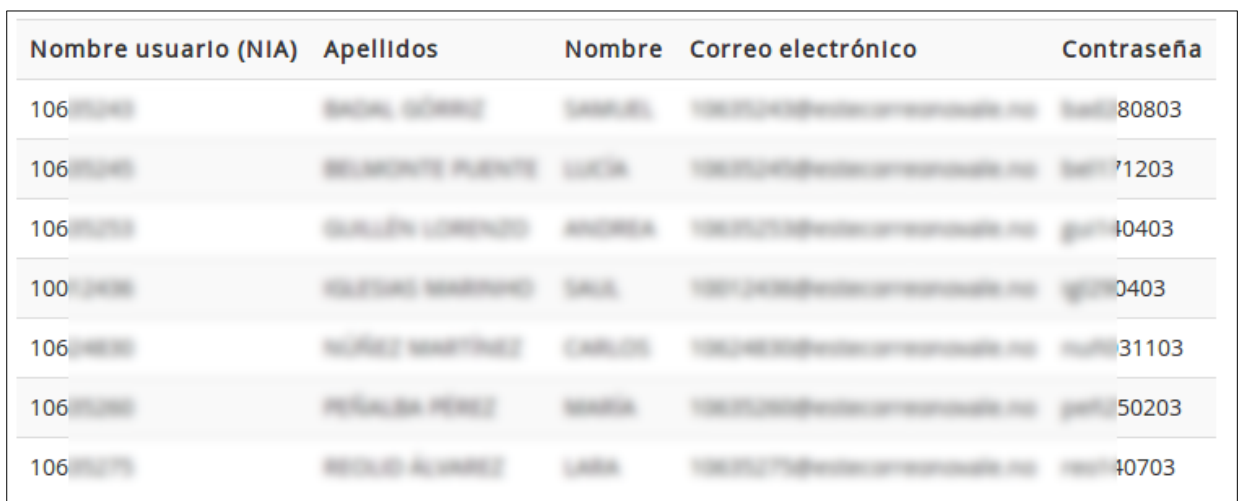

#### <span id="page-10-0"></span>**9. Duración en el tiempo de las aulas virtuales**

Las aulas virtuales tienen diferentes ciclos de vida dependiendo de su uso:

- Las aulas virtuales de prácticas y preparación se eliminarán después de tres meses sin acceso (se enviará un mensaje de aviso antes de eliminarla).
- Las aulas virtuales para la docencia (esto es, con alumnado matriculado) son eliminadas cada curso académico: con el inicio del nuevo curso, Aules corta el acceso del alumnado del curso anterior. Posteriormente, una vez entrado el nuevo año, se eliminan completamente las aulas virtuales (previo aviso preceptivo), con lo que cada docente las tiene disponibles para posibles reclamaciones, recuperar contenidos, hacer copias... Esto es también aplicable a FP Semipresencial.
- Las aulas virtuales para la organización del centro no tienen, de momento, fecha prevista de borrado.

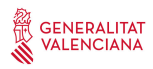

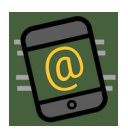

### <span id="page-11-2"></span>**10. Copias de seguridad**

Los responsables de la Informática de la Conselleria de Educación mantienen copias de seguridad periódicas de los cursos, por lo que a priori no es necesario que cada docente las realice por su cuenta.

No obstante, esta opción sí está permitida: los docentes pueden realizar y descargar copias de seguridad con los datos de usuario anonimizados.

Por otro lado, es una práctica habitual entre los usuarios de Moodle realizar estas copias de seguridad de manera periódica, dejándolas archivadas en la propia plataforma. Estas copias de seguridad ocupan gran cantidad de almacenamiento, y realmente dejan de ser útiles a los días de haberlas realizado, por lo que Aules eliminará las copias de seguridad con más de 7 días de antigüedad (avisando previamente por correo electrónico).

#### <span id="page-11-1"></span>**11. Comunicación de incidencias**

Como es habitual en cualquier plataforma web al servicio de la Conselleria de Educación, las incidencias se gestionan a través del Soporte y Asistencia Informática (SAI), preferentemente a través del gestor de incidencias OTRS en las colas "Aules" y "FP Semipresencial" [\(https://otrs.edu.gva.es/otrs/customer.pl\)](https://otrs.edu.gva.es/otrs/customer.pl) pero también a través del teléfono 961 20 76 85. Existe más información acerca del SAI en la web<https://portal.edu.gva.es/cvtic/es/herramientas/sai/>

Este mecanismo permite comunicar incidencias, pero también plantear dudas al respecto y sugerir nuevas funcionalidades de la plataforma.

Es necesario tener en cuenta que el SAI no atiende al alumnado (ni disponen de cuentas de OTRS), por lo que las incidencias que puedan tener deberán ser trasladadas al SAI por el equipo docente.

#### <span id="page-11-0"></span>**12. FP Semipresencial**

*Aules* crea, de manera automática, un aula virtual para cada módulo y grupo, matriculando al equipo docente y al alumnado según la información introducida en Itaca:

- La información de docentes se toma del módulo de horarios de Itaca, por lo que es necesario que la información relativa esté introducida (aunque no es necesario publicar el horario).
- Igualmente, el alumnado se matricula en las aulas virtuales correspondientes al grupo en que aparezca en Itaca.

Además de los espacios de coordinación docente, para este curso se ha creado una nueva aula virtual denominada "Secretaría virtual", donde se encuentra inscrito todo el alumnado de distancia del centro, para facilitar a los centros que lo deseen la publicación de documentación común a todos los ciclos.

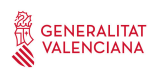

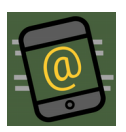

El proceso de sincronización de docentes y alumnado se realizará a diario hasta el final de octubre de 2019, por lo que si hay cambios o nuevas incorporaciones, estas se verán reflejadas en un plazo máximo de 24 horas. A partir del 1 de noviembre, se podrá solicitar la incorporación de nuevo personal a través del SAI (según lo indicado en el punto anterior).

Las aulas virtuales del curso 2019/20 ya están disponibles para docentes, aunque es necesario recordar que se crean ocultas para el alumnado. Para que sean visibles será necesario acceder a cada aula virtual y hacerlas visibles: